## **Neurocognitive Resources Feedback Letter Instructions (Previously referred to as Psychologist Corner Instructions):**

## **Step 1: [Unblock t](https://statepiaps.jhsph.edu/nephron/groups/aspproc/tutorial/tutorialIntroduction_unblock_ins.asp)he Internet Explorer Pop-up blocker by performing the following steps:**

- **1. Select Settings**
- **2. Click on site permissions**
- **3. Click on Pop-up and redirects**
- **4. Click Allow**
- **5. Enter the CKiD website address in the space provided to allow pop-ups [https://statepiaps8.jhsph.edu/ckid/psychologist\\_corner/cognitive\\_form.asp](https://statepiaps8.jhsph.edu/ckid/psychologist_corner/cognitive_form.asp)**

**Step 2: Select the date of Evaluation from the pull down menu.**

Date of Evaluation:  $\vee$  1  $\vee$  05  $\vee$  mm/dd/yy  $\mathbf{1}$ 

**Step 3: Enter the following:**

**Participant's first and last name Participant's Date of Birth Name and email address of the person generating the letter**

**Step 4: Select ALL administered tests by activating the radio button.**

**The reset button will erase the data from the entire form.** 

Reset

**Step 4: Data enter the scale scores, T scores, age equivalent and percentile scores where applicable. Use the tab button to move from text box to text box. If the scale score is a value in the "below average" range, the radio button will automatically become activated.**

34

Gross motor  $\leq 35$ :

- $\odot$
- **Step 5: Type any additional comments that you would like to include in the letter at the bottom of the screen in the text box.**
- **Step 6: Click Nephrologist to generate the standardized letter to be distributed to the participant's Nephrologist.**

Nephrologist Letter

**Step 7: Click Family Feedback letter to generate the standardized family feedback letter.** 

Family Feedback Letter

**Step 8: Click Young Adult letter to generate the standardized feedback letter for young adult participants.**

Young Adult Letter

**Step 9: Save generated letter to your PC by selecting File then Save As. Save the document as a Word Document.** 

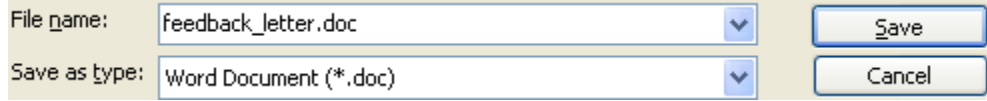